- → アカウントの追加をクリックする。  $\sim$   $\sim$ **Location**  $\bullet$ Ō  $\mathbf{r}$  $\varphi$ Chrome はどなたが使用しますか? Chrome プロフィールを使うと、Chrome のあらゆる項目や設定を個別<br>に管理できます。友達や家族のプロフィールを作成したり、仕事とプラ<br>イベートでプロフィールを使い分けたりできます。  $\circ$  $\bullet$ x  $\bullet$ 新しい Chrome プロファイルの設定 wa-kng.e..<sup>1</sup>  $1 - y - 1$ <sup>1</sup>  $\Delta$  $\left| \mathbf{A} \right|$ ③ メールアドレスを入力する。 ④ パスワードを入力する。→次へを →次へをクリックする。 クリックする。→完了をクリックする。Google Google Chrome へのログイン Google アカウントでログインして、ブックマー ようこそ ク、履歴、パスワードなどの設定をすべてのデバ  $\circ$  $ed.in \vee$ イスで利用できるようにしましょう メールアドレスまたは電話番号 - $\mathbf{L}$ パスワードを入力 メールアドレスを忘れた場合 □ パスワー ご自分のパソコンでない場合は、ゲストモードを使用<br>して非公開でログインしてください。 詳細 パスワードをお忘れの場合 アカウントを作成 ⑤ カラーを選んで完了をクリックする。 ⑥ 左上のアプリランチャーをクリックする。 × 日 寒沢市学校ポータルサイト  $\vert x \vert +$  $\bullet$ **O** What's New  $\mathbf{x} + \mathbf{y}$  $\sim$  $\vdash \rightarrow C$  **C** Chr  $\begin{array}{c|c|c|c|c|c} \hline \multicolumn{3}{c|}{\times} & \multicolumn{3}{c|}{\times} & \multicolumn{3}{c|}{\times} & \multicolumn{3}{c|}{\times} & \multicolumn{3}{c|}{\times} & \multicolumn{3}{c|}{\times} & \multicolumn{3}{c|}{\times} & \multicolumn{3}{c|}{\times} & \multicolumn{3}{c|}{\times} & \multicolumn{3}{c|}{\times} & \multicolumn{3}{c|}{\times} & \multicolumn{3}{c|}{\times} & \multicolumn{3}{c|}{\times} & \multicolumn{3}{c|}{\times} & \multicolumn$ **E + 6 0 \* 0 1** 帯アカ | III アプリ || 共通のブックマーク ■ リーディング リスト (幸枝) 2 ご利用の Chrome は最新の状態です ● ご利用の Chrome は最新の状態です ようこそ、幸枝さん フローい、中収(ビル)<br>neプロフィールをカスタマイ<br>---ズ fujisawa-kng.ed.ip Chrome の新機 Chrome の新機能 ー<br>Chrome はアップデートのたびに、より速く、より使<br>進化しています。おすすめの新機能: リンクの送信や Chrome はアップデートのたびに、より速く、より使いやすく<br>進化しています。おすすめの新機能: リンクの送信やタブの検<br>、索が便利になりました。 a5ッッのの新版版. ラン:<br>索が便利になりました。 **0000 MAA** ÎО
- ⑦ Classroom をクリックする。→Google クラスルームへ移ります。

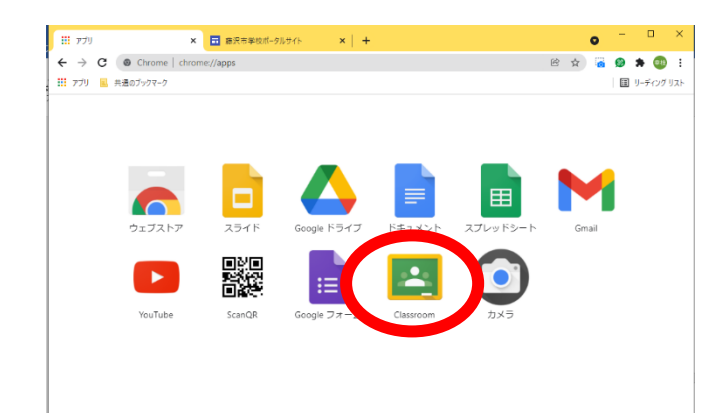

① Googlechrome にアクセスする。 ② ログインをクリックする。